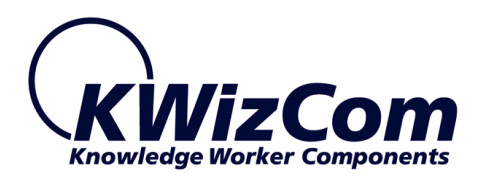

**KWizCom Corporation**

# **Workflow Activity Toolkit**

**User Guide**

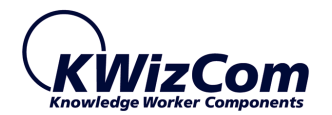

Copyright © 2005-2014 KWizCom corporation. All rights reserved.

*Company Headquarters* KWizCom 95 Mural Street, Suite 600 Richmond Hill, Ontario L4B 3G2, Canada

E-mail: info@KWizCom.com Web site: [http://www.KWizCom.com](mailto:sales@kwizcom.com)

*Sales* E-mail: sales@KWizCom.com Telephone: +1-905-370-0333

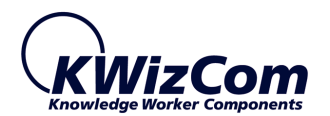

<span id="page-2-0"></span>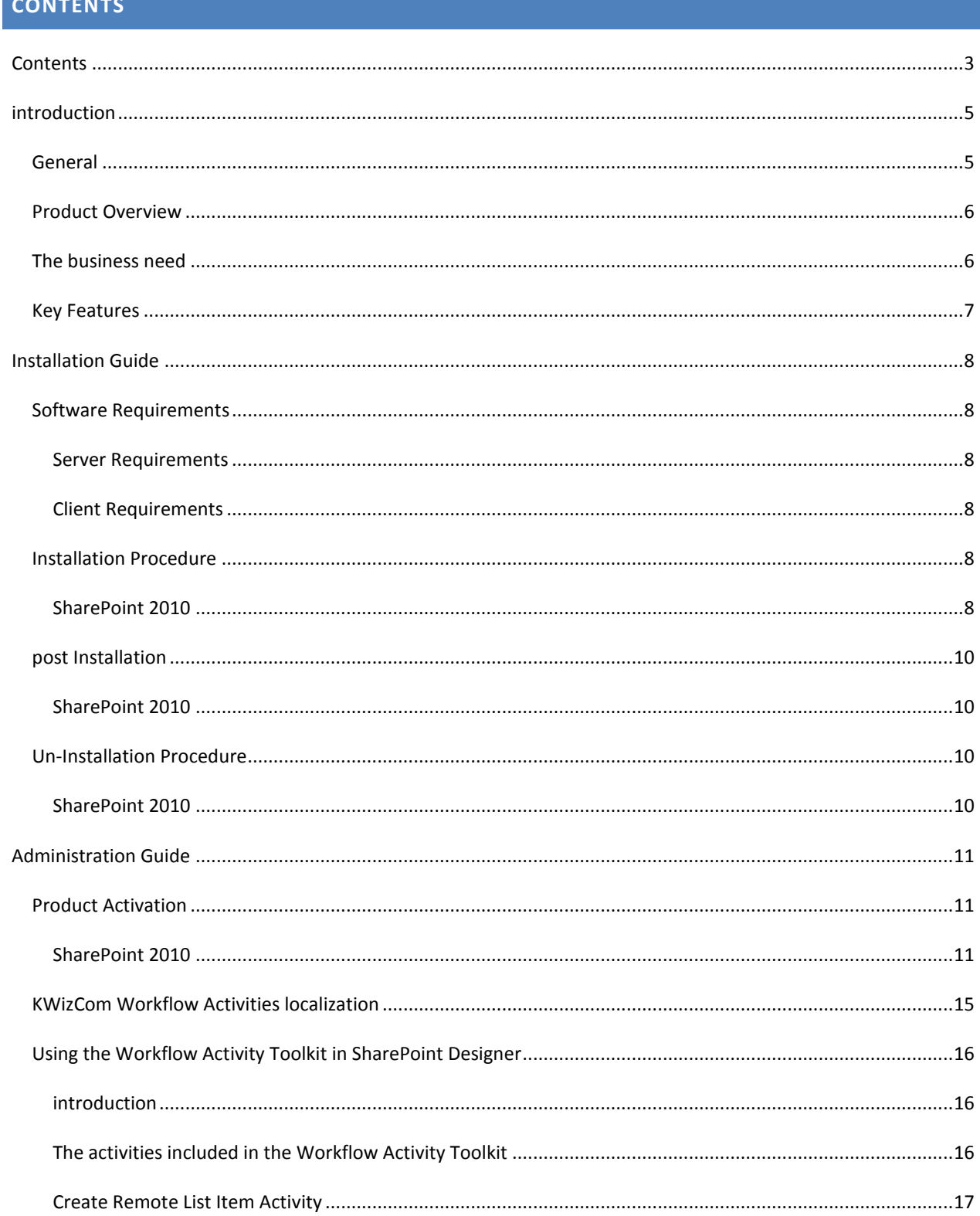

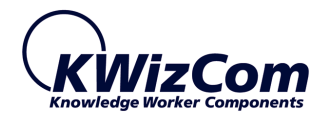

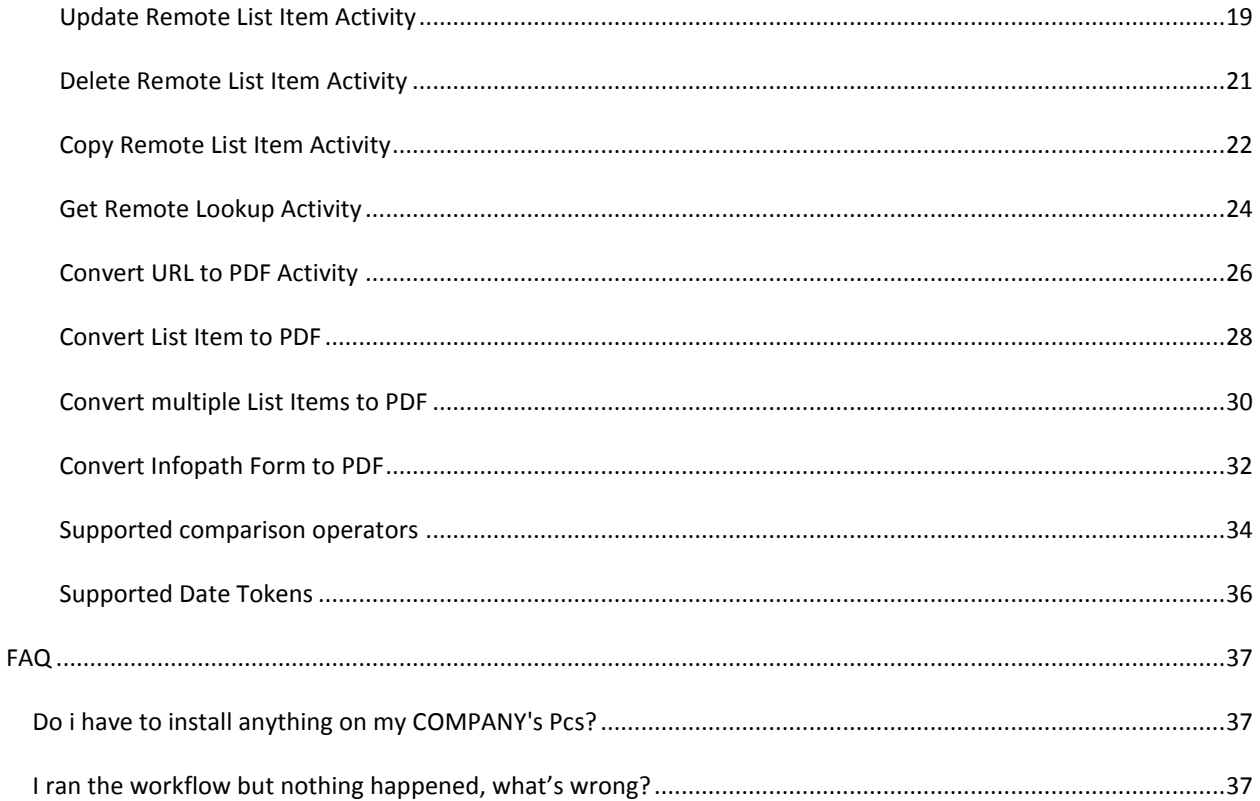

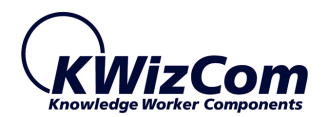

# <span id="page-4-0"></span>**INTRODUCTION**

#### <span id="page-4-1"></span>GENERAL

This document provides all the information needed to install, evaluate and deploy this KWizCom product:

- **Introduction**
- **Installation guide**
- Administrator guide
- FAQ

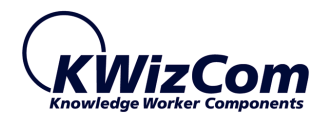

#### <span id="page-5-0"></span>PRODUCT OVERVIEW

KWizCom SharePoint Workflow Activity Toolkit includes a set of custom workflow activities that bridge over gaps in the existing out-of-the-box SharePoint workflow activities.

The major challenge that is resolved by the Workflow Activity Toolkit is the List Actions Site Barrier; The out-of-the-box SharePoint Designer list activities let you manipulate list data (Add item, Update, Delete etc.) only in lists that are located on the same site where the workflow was triggered. This means that you cannot have a workflow that adds an item for example to a list that is located in a different site/site collection.

With KWizCom's Workflow Activity Toolkit the site barrier no longer exists; you can now easily implement no-code workflows with SharePoint Designer that are cross-site, adding/updating/deleting items in lists located anywhere you need in your SharePoint environment.

#### <span id="page-5-1"></span>THE BUSINESS NEED

ALL SharePoint deployments are multi-site deployments.

This reflects many times company structure, for example: site collection for each department, and a site for every team and for every project.

Every such company has its business processes that many times are cross-department, and therefore – cross-site.

Trying to automate these business processes by using SharePoint Workflow requires the ability to process data items located in remote lists – that exists on other sites.

#### **Example:**

A company that sells products may have a **Sales site** where the Sales CRM processes are managed, and an **Inventory site** where the product inventory is managed.

When an order is made in the Sales CRM, a workflow is triggered. That workflow, among other actions, should update the inventory of the relevant products in the Inventory site.

SharePoint out-of-the-box workflows cannot update data which is located in other sites, but can only update local data on the same site.

With KWizCom's Workflow Activity Toolkit, that workflow which is triggered at the Sales site, is able to update the product inventory at the remote Inventory site.

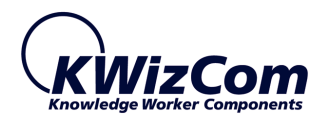

# <span id="page-6-0"></span>KEY FEATURES

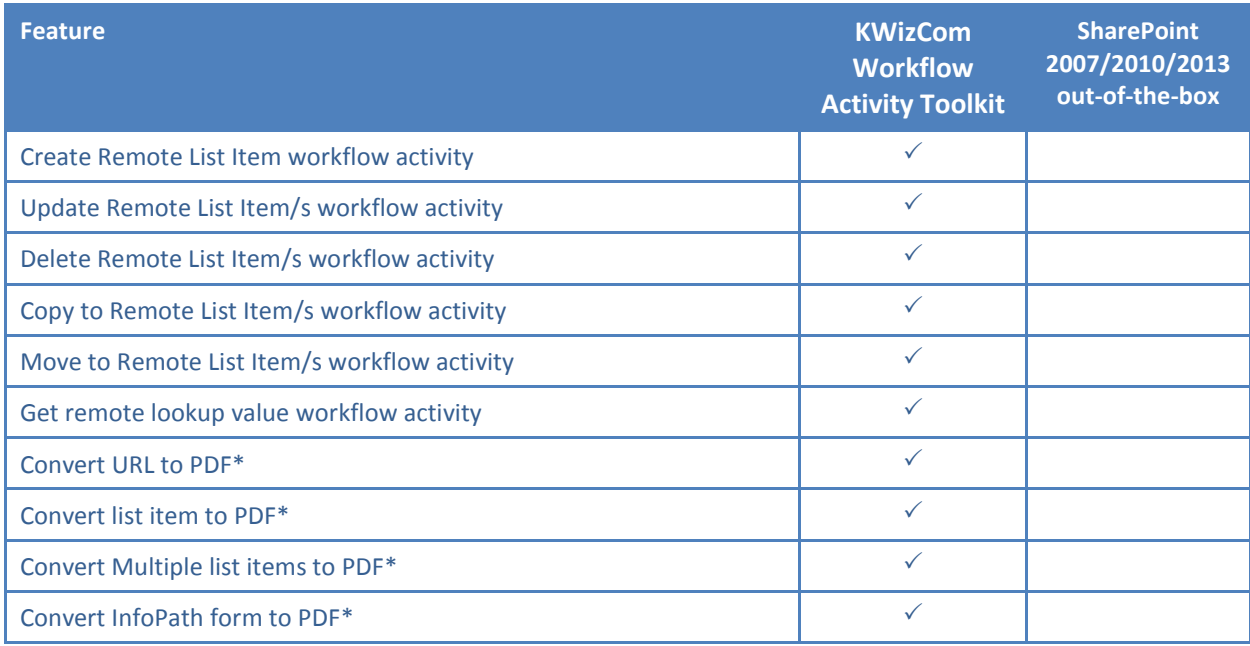

\***Note**- the convert to PDF custom workflow activities require an active KWizCom iMush-Print Feature license, and are included only in version 11.2.00 or later versions.

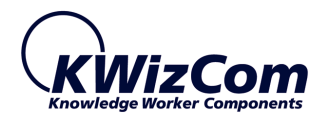

#### <span id="page-7-0"></span>**INSTALLATION GUIDE**

#### <span id="page-7-2"></span><span id="page-7-1"></span>SOFTWARE REQUIREMENTS

#### SERVER REQUIREMENTS

SharePoint Server/Foundation 2010/2013

#### <span id="page-7-3"></span>CLIENT REQUIREMENTS

- **Windows 7/8 or Mac OS X V10.9**
- Microsoft Internet Explorer 9+ / Mozilla Firefox (Latest version) / Google Chrome (Latest version), Safari (Latest version)

#### <span id="page-7-5"></span><span id="page-7-4"></span>INSTALLATION PROCEDURE

#### SHAREPOINT 2010/2013

- 1. Log in as SharePoint administrator account to your SharePoint front-end server.
- 2. Browse the product's page on KWizCom's website and click the "Go" link under the "Install using our Web Installer" section.

This will start the KWizCom web installer.

**Note**: The KWizCom Web Installer will automatically offer you to upgrade other existing KWizCom products on your farm, in case you have old versions installed. You can check which products you wish to update at this time.

3. In case you prefer just to download the relevant .wsp packages and manually deploy them, then in the web installer UI check the "Download only" option (3rd page in the installer's wizard), OR download the product WSP packages by clicking their links under the "Download Installable Packages" section.

After you manually download and unzip the product's WSP packages or use the web installer to download the product's packages, install the KWizCom product by simply running the "SP-WSPInstaller" powershell script.

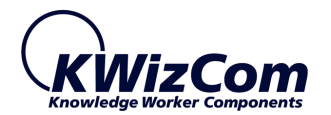

# **IMPORTANT:**

To use the PDF-conversion workflow activities, you'll need also to install and activate KWizCom's Printing Feature add-on:

[http://www.kwizcom.com/sharepoint-add-ons/sharepoint-printing-feature/overview/](http://www.kwizcom.com/)

This product requires separate purchase and licensing.

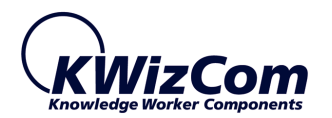

### <span id="page-9-0"></span>POST INSTALLATION

#### <span id="page-9-1"></span>SHAREPOINT 2010/2013

1. In Central Admin, go to the Web Application Features page and activate the "KWizCom Workflow Activity Toolkit" feature. This will make the custom activities that are provided by the Workflow Activity Toolkit, available in that web application.

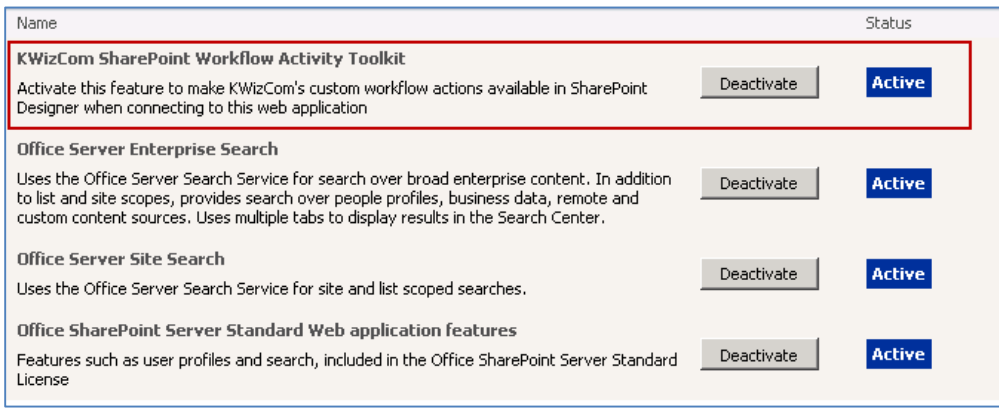

### <span id="page-9-3"></span><span id="page-9-2"></span>UN-INSTALLATION PROCEDURE

#### SHAREPOINT 2010/2013

- 1. Log in using SharePoint administrator account to your SharePoint front-end server.
- 2. Retract and then remove the solution using SharePoint Central Admin.

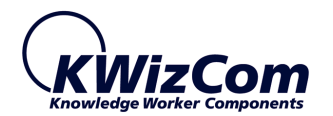

#### <span id="page-10-0"></span>**ADMINISTRATION GUIDE**

This section describes all administration activities related to the product, including: product localization, product configuration and customization.

#### <span id="page-10-1"></span>PRODUCT ACTIVATION

KWizCom products are available for evaluation prior to purchase.

This way you can try our components and verify that they indeed meet your needs. Each evaluation version contains all features of the component's production version. The only difference between the versions is that the evaluation version is time-limited and will operate for a period of one month.

Once you decide to purchase a KWizCom component you will need to **order** and then to **activate** the product. The steps that need to be taken next are listed below.

#### <span id="page-10-2"></span>SHAREPOINT 2010/2013

- 1. Order the product on the KWizCom website [www.KWizCom.com,](http://www.kwizcom.com/) or contact our sales team at [sales@kwizcom.com.](http://www.kwizcom.com/sharepoint-add-ons/sharepoint-printing-feature/overview/)
- 2. After the order was made, you can activate your installed evaluation version. Activation is done by the following steps:
	- a. Open SharePoint Central Admin. On the main "Central Administration" page, you will see the "KWizCom Features Administration" icon:

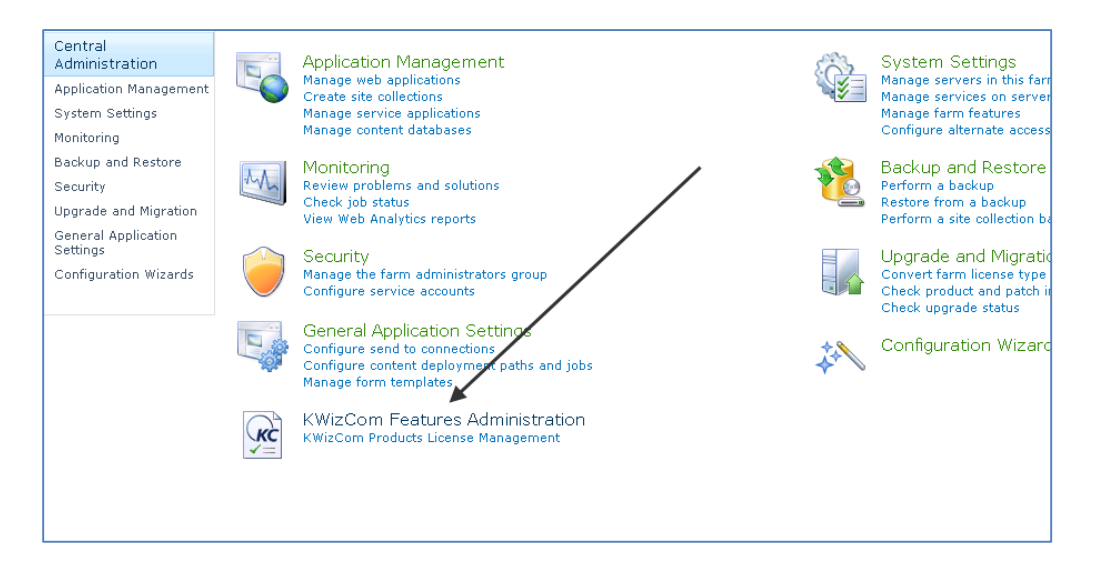

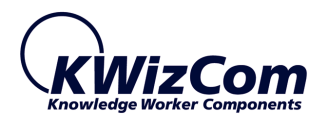

b. Click the KWizCom Features Administration icon. You will be redirected to a page that allows you to manage all your installed KWizCom products' licenses:

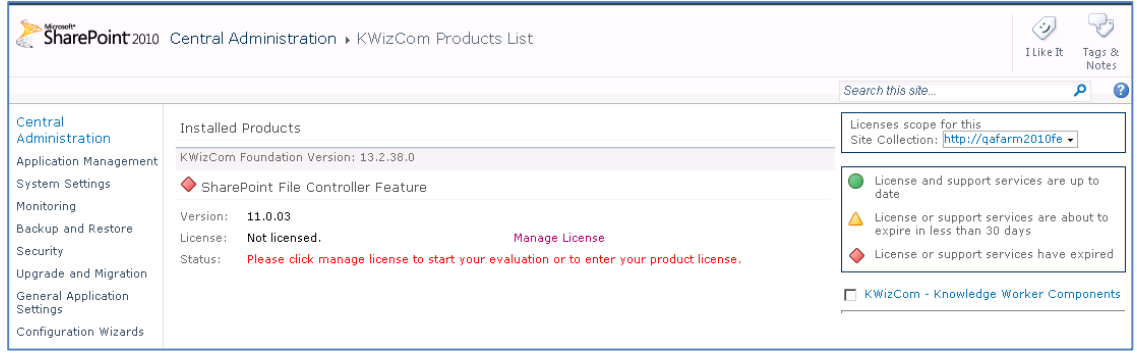

c. Click the "Manage License" link next to the product that you wish to activate. You will be redirected to that product's license management page:

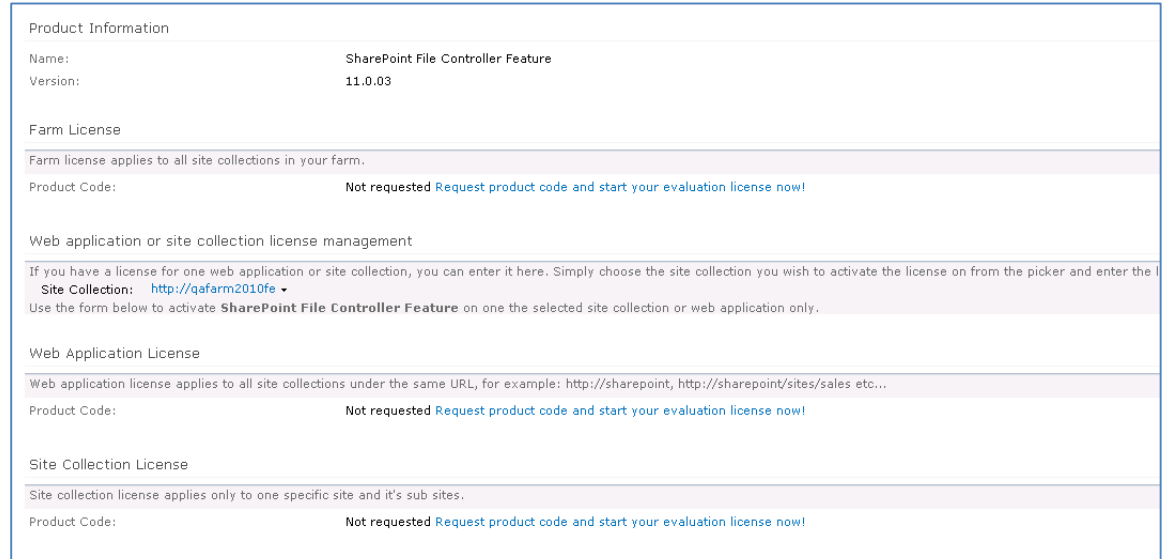

d. Click on the "Request product code and start your evaluation now" link, under the required license type (Farm, Web application, Site Collection). A product code will be generated and displayed as in the following screenshot:

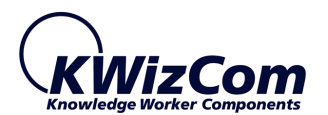

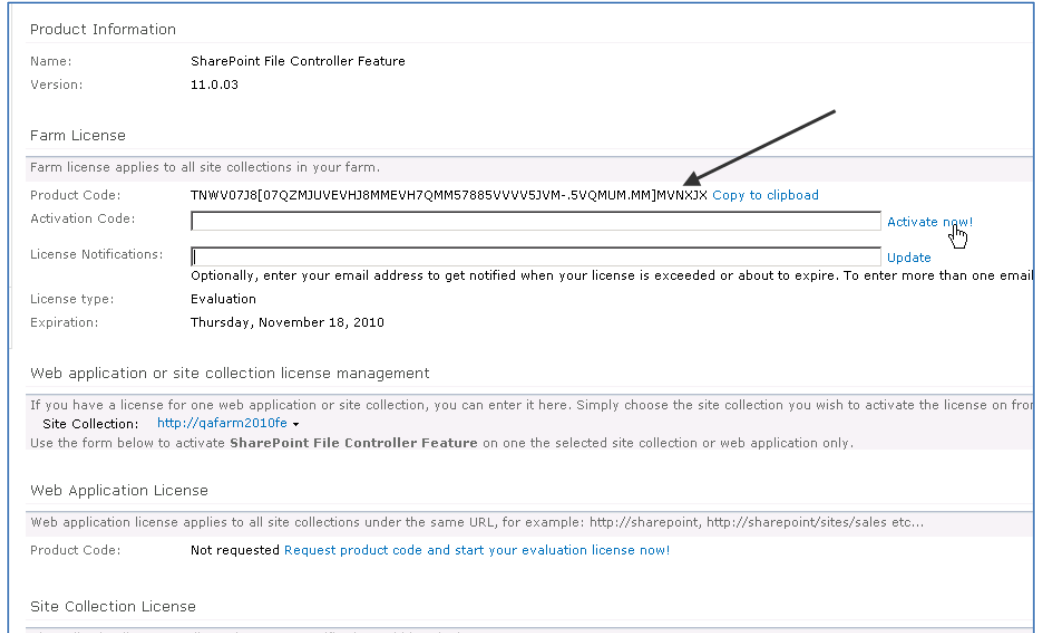

- e. Copy the product code.
- f. Browse the *Product Activation Request page* on KWizCom's web site: [http://www.kwizcom.com/ProductReg.](http://www.kwizcom.com/sharepoint-add-ons/sharepoint-printing-feature/overview/)

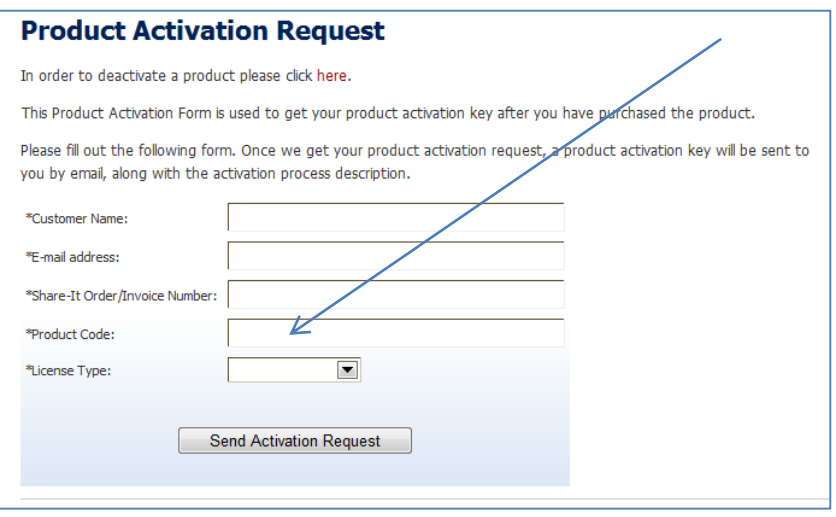

Copy your *Product Code* into the "Product Code" field, and after you fill-out all other form fields, click "Send Activation Request button.

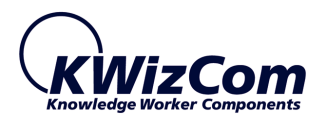

- g. Once your order is confirmed, you will receive the Activation Code for your product by email.
- h. Copy the activation code into the "Activation Code" field in the product's license management page and click "Activate now!" link.

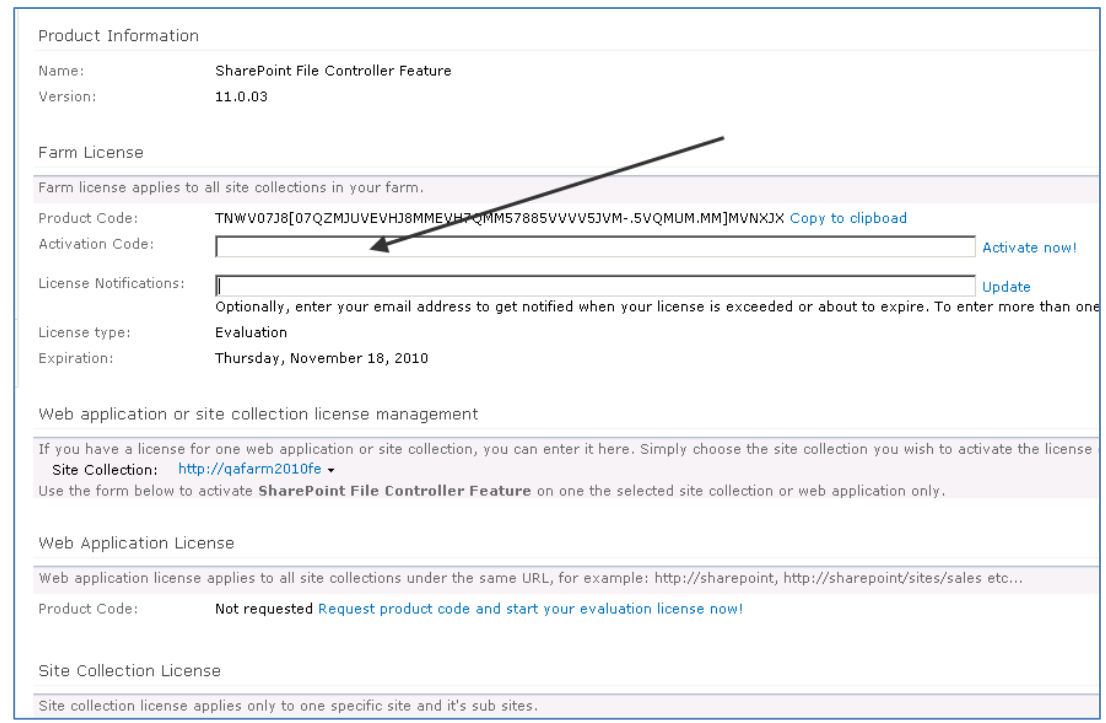

**That's it! Your product is now fully activated**

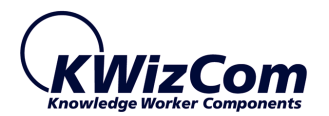

#### <span id="page-14-0"></span>KWIZCOM WORKFLOW ACTIVITIES LOCALIZATION

To localize KWizCom workflow activities to your preferred language:

- 1. Go to the following location: C:\Program Files\Common Files\Microsoft Shared\Web Server Extensions\14\TEMPLATE\1033\Workflow
- 2. Copy the file 'kwizcom.sharepoint.workflow.activitytoolkit.ACTIONS' to the language folder of your choice (for example 1036 for French)
- 3. Open the file in any editor and translate the following parameters:

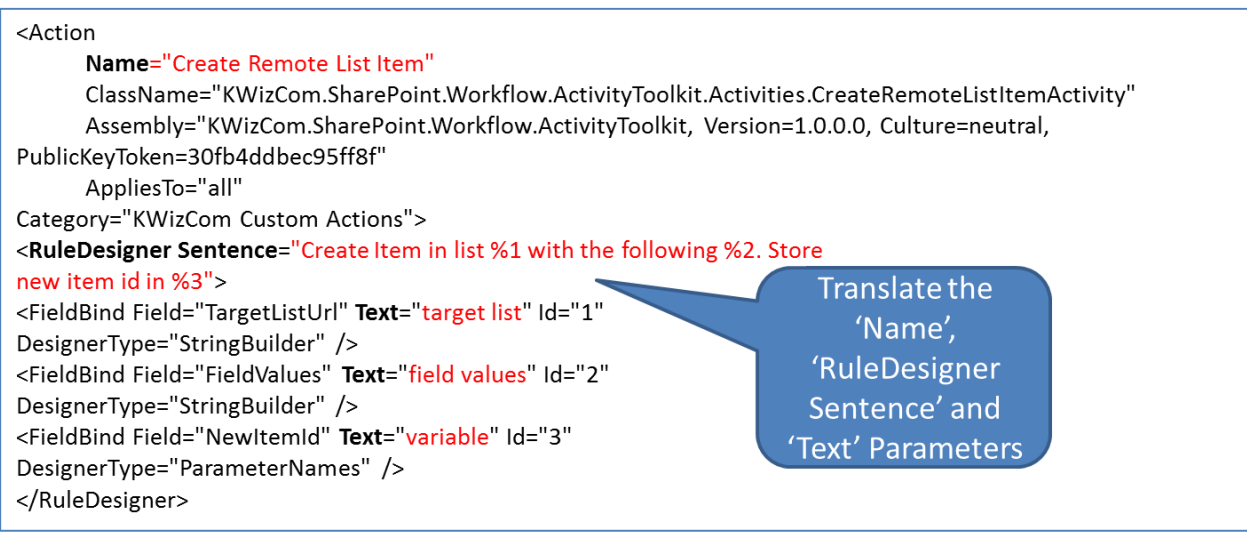

#### 4. Run iisrest and the localized custom actions are ready for use!

#### **Note**

After completing the localization a restart of SharePoint Designer is required.

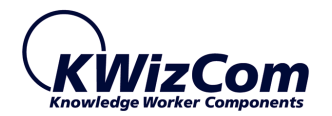

#### <span id="page-15-1"></span><span id="page-15-0"></span>USING THE WORKFLOW ACTIVITY TOOLKIT IN SHAREPOINT DESIGNER

#### INTRODUCTION

After you've installed the Workflow Activity Toolkit and activated the Web Application feature, you can now start using its included workflow activities in SharePoint Designer.

This section describes the available activities along with usage examples for each one.

#### <span id="page-15-2"></span>THE ACTIVITIES INCLUDED IN THE WORKFLOW ACTIVITY TOOLKIT

The toolkit includes the following workflow activities:

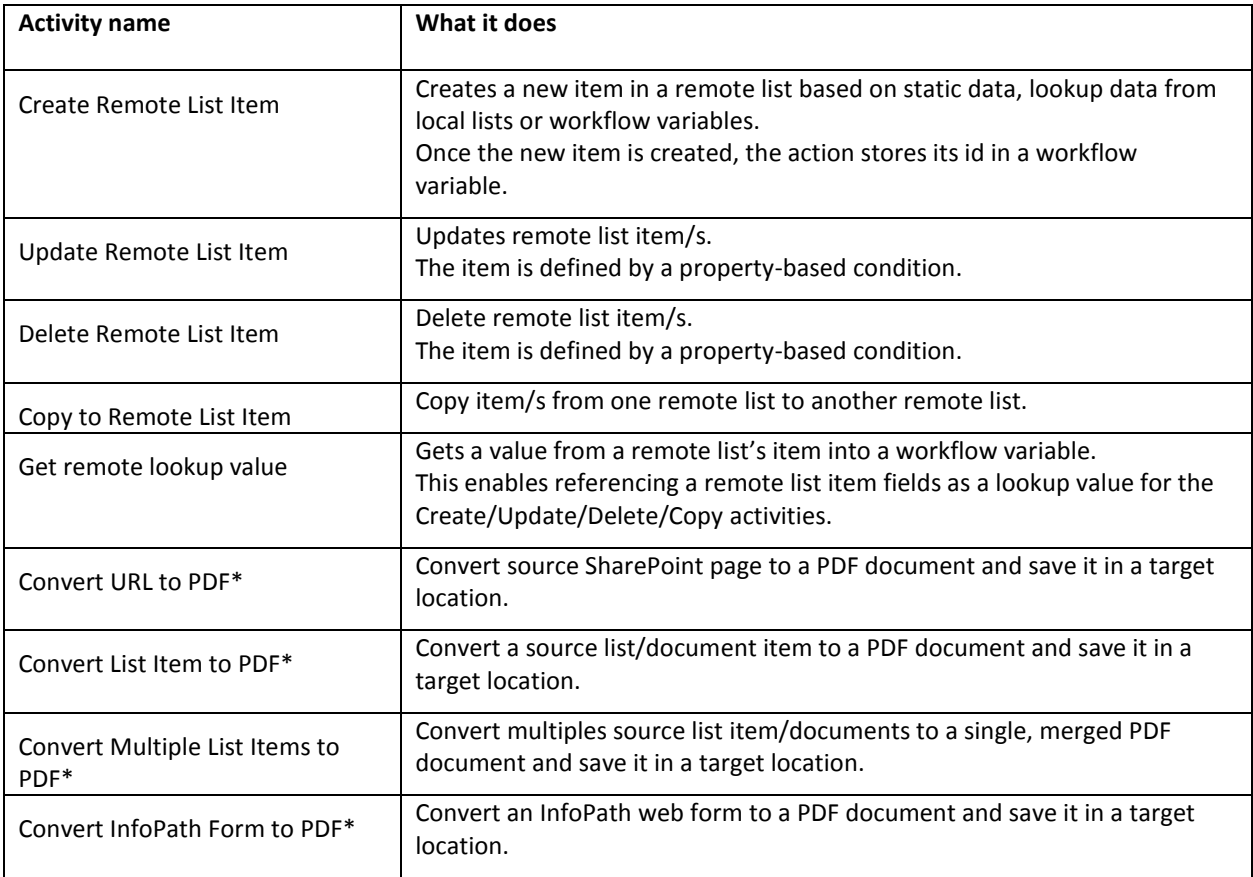

\* This workflow activity requires an active license of KWizCom's Printing Feature add-on: [http://www.kwizcom.com/sharepoint-add-ons/sharepoint-printing-feature/overview/](http://www.kwizcom.com/objects/KWizCom%20SharePoint%202010%20Foundation/KWizCom%20SharePoint%20Foundation.zip)

The following sections provide details about each of the workflow activities listed above.

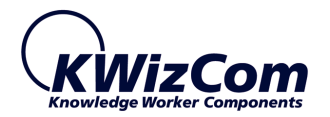

#### <span id="page-16-0"></span>CREATE REMOTE LIST ITEM ACTIVITY

When adding the activity in SharePoint Designer, the following UI appears:

Create Item in list target list with the following field values. Store new item id in Variable:variable

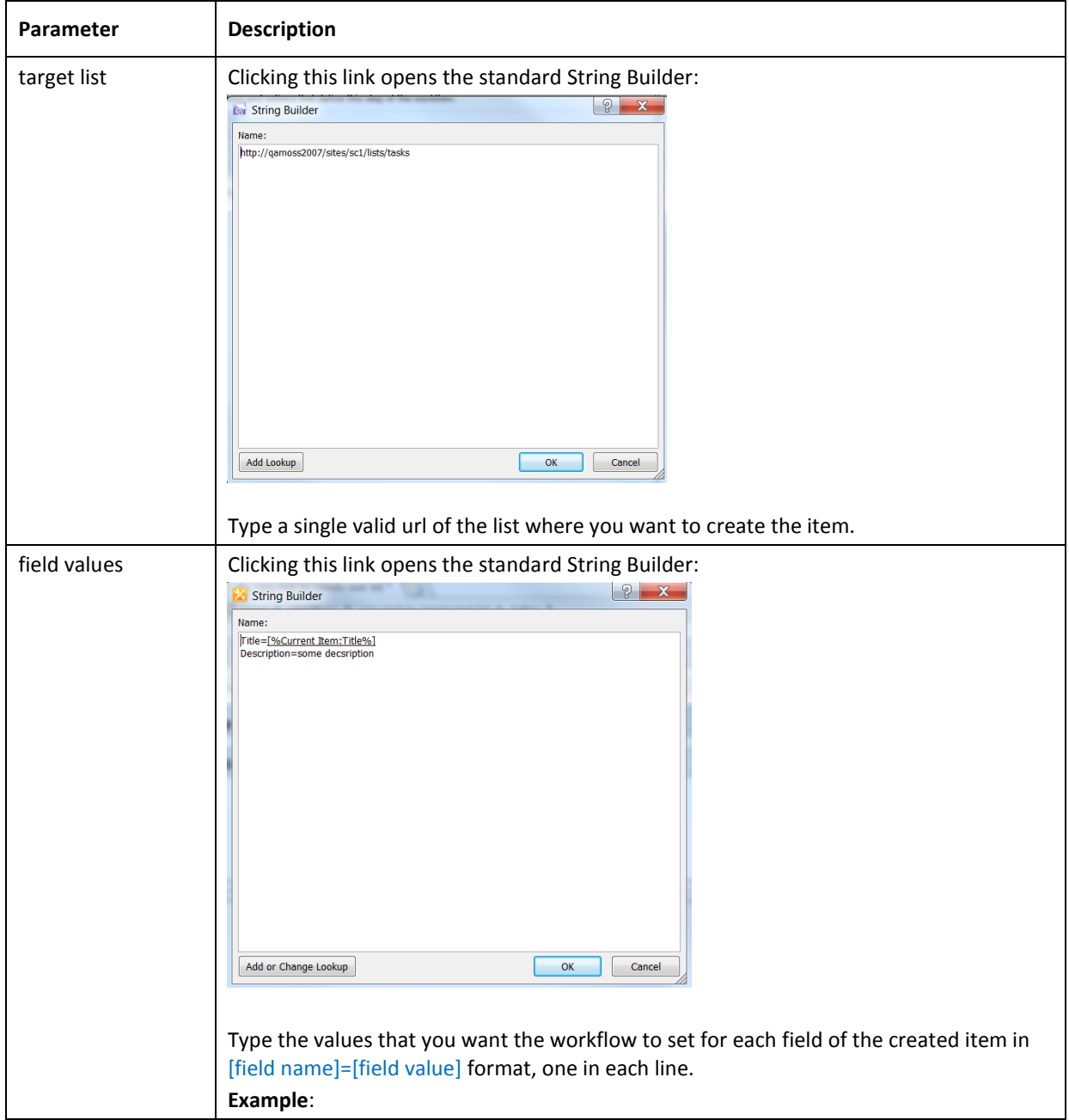

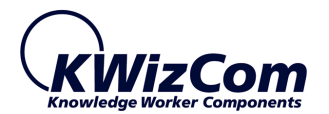

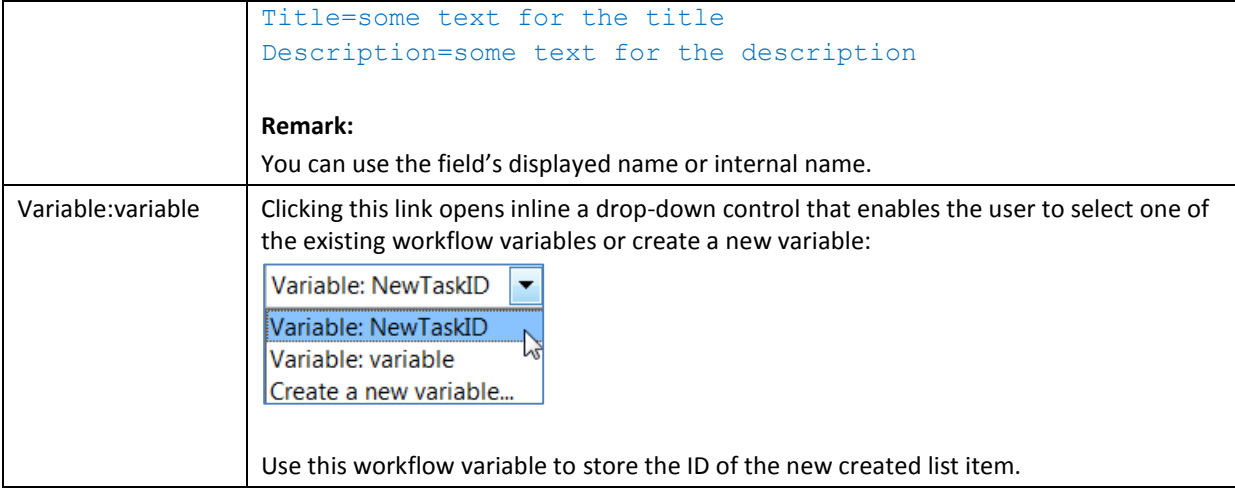

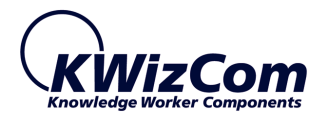

#### <span id="page-18-0"></span>UPDATE REMOTE LIST ITEM ACTIVITY

When adding the activity in SharePoint Designer, the following UI appears:

#### Update target list where condition with the following field values

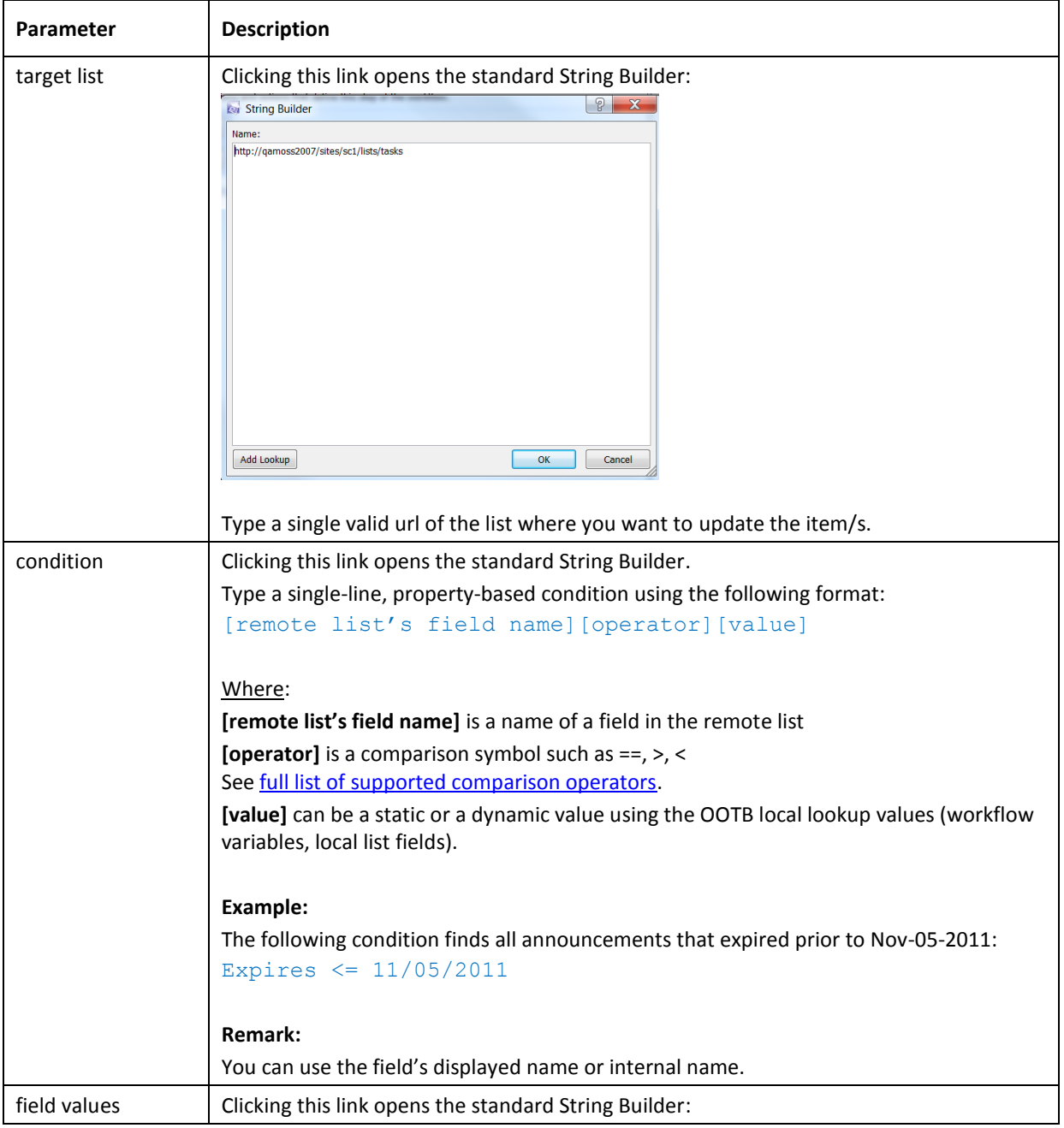

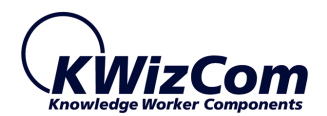

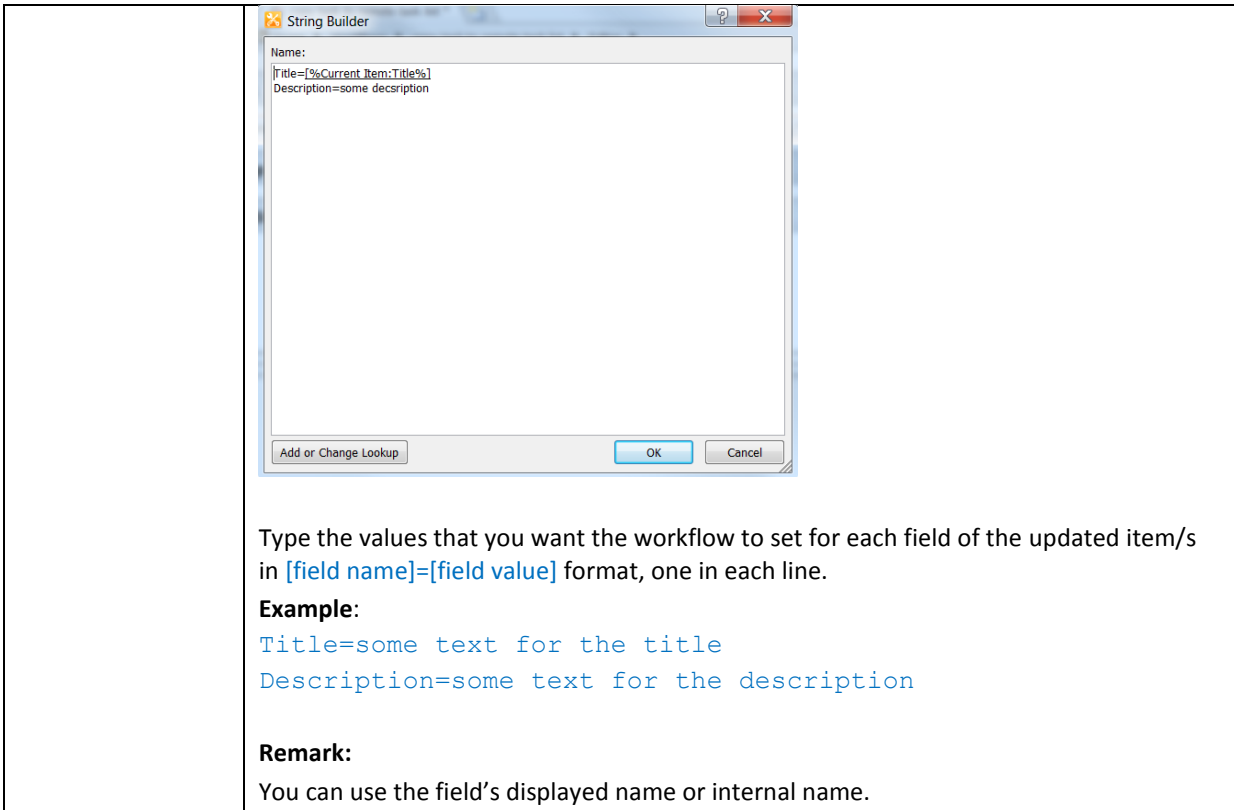

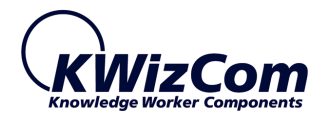

#### <span id="page-20-0"></span>DELETE REMOTE LIST ITEM ACTIVITY

When adding the activity in SharePoint Designer, the following UI appears:

#### Delete target list where condition

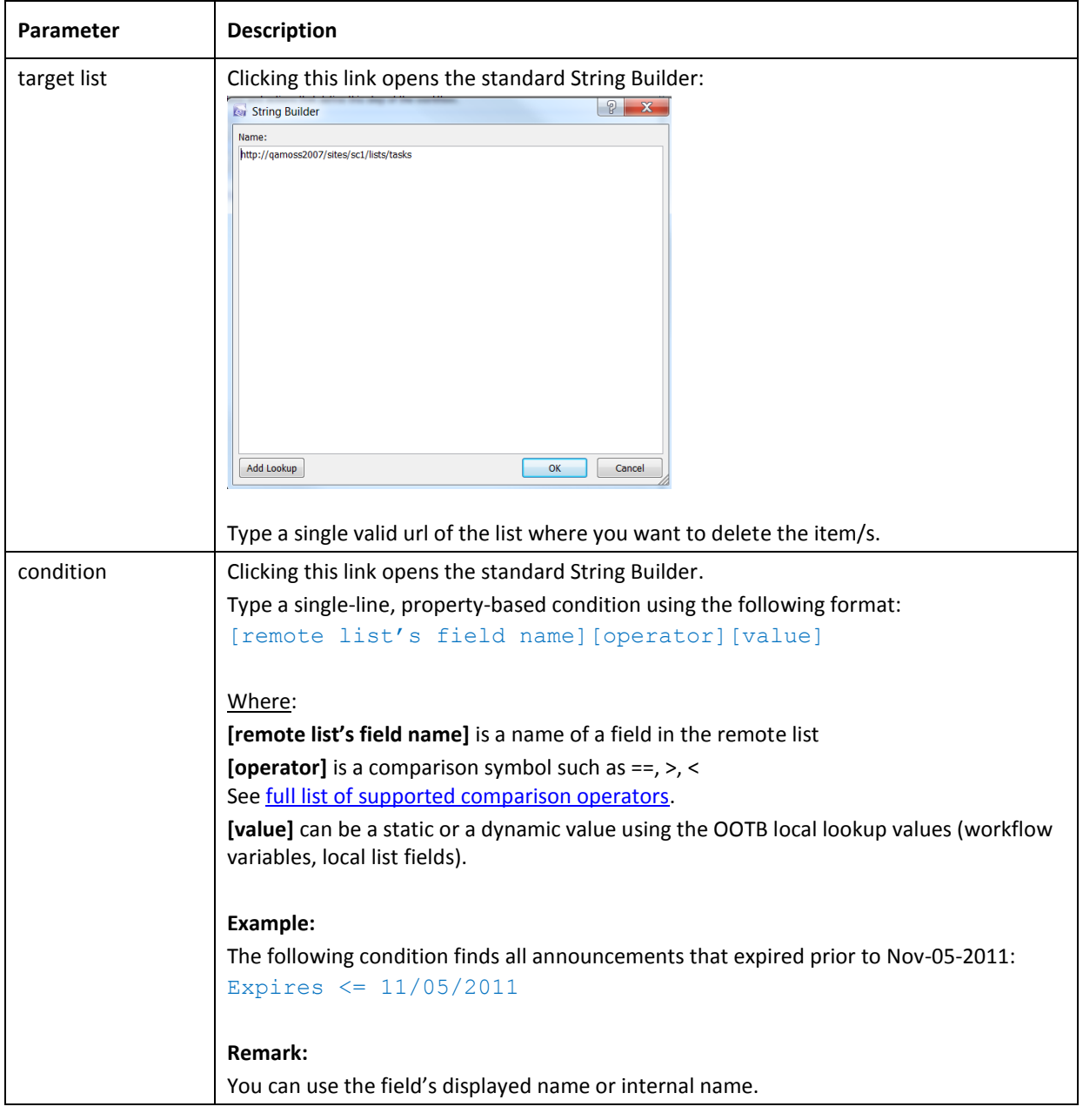

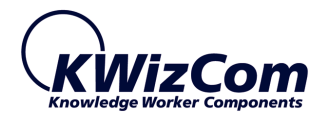

#### <span id="page-21-0"></span>COPY REMOTE LIST ITEM ACTIVITY

When adding the activity in SharePoint Designer, the following UI appears:

#### Copy item with attachments from source list where condition to target list. Get new item's id in Variable:variable

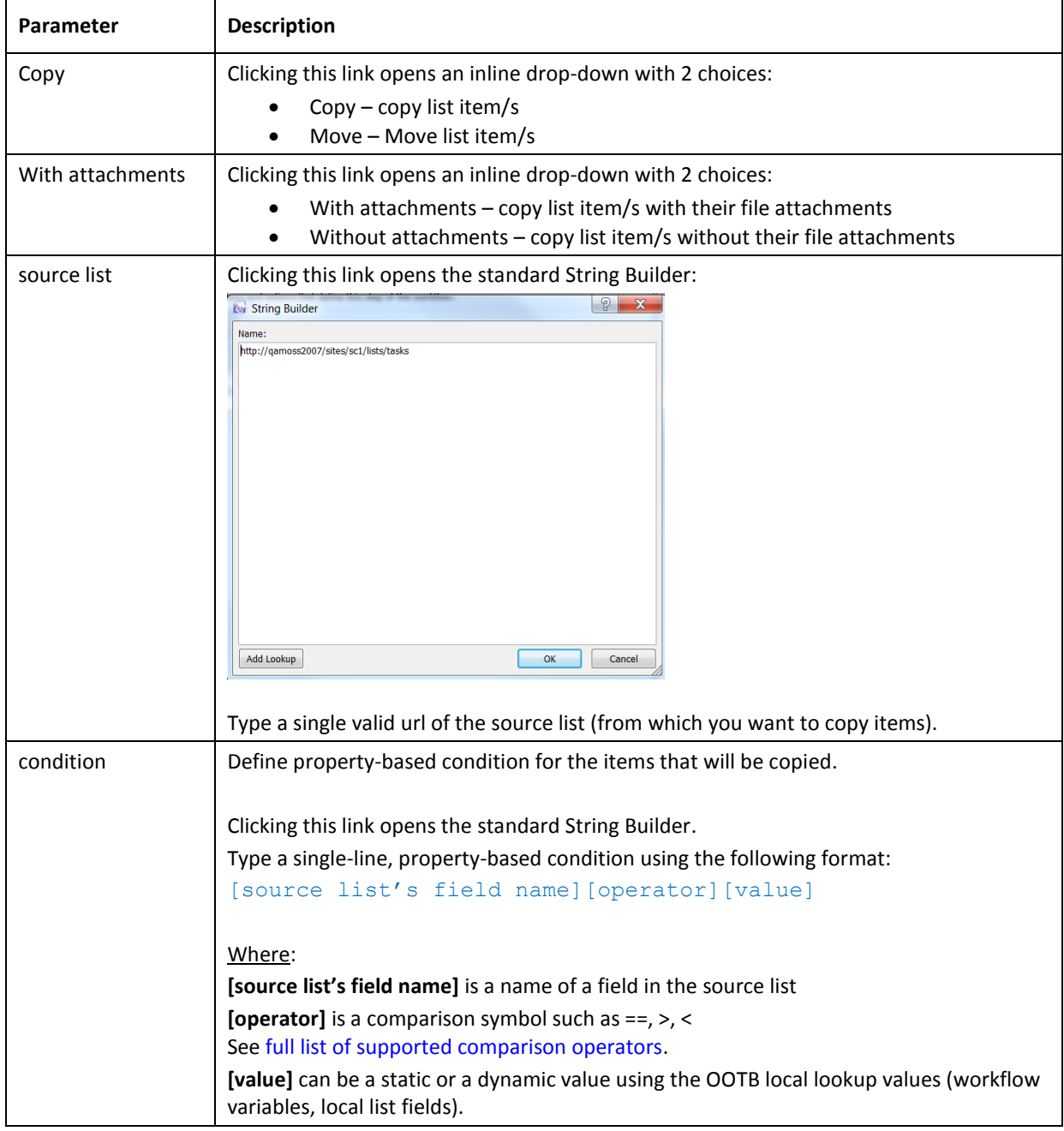

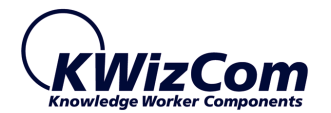

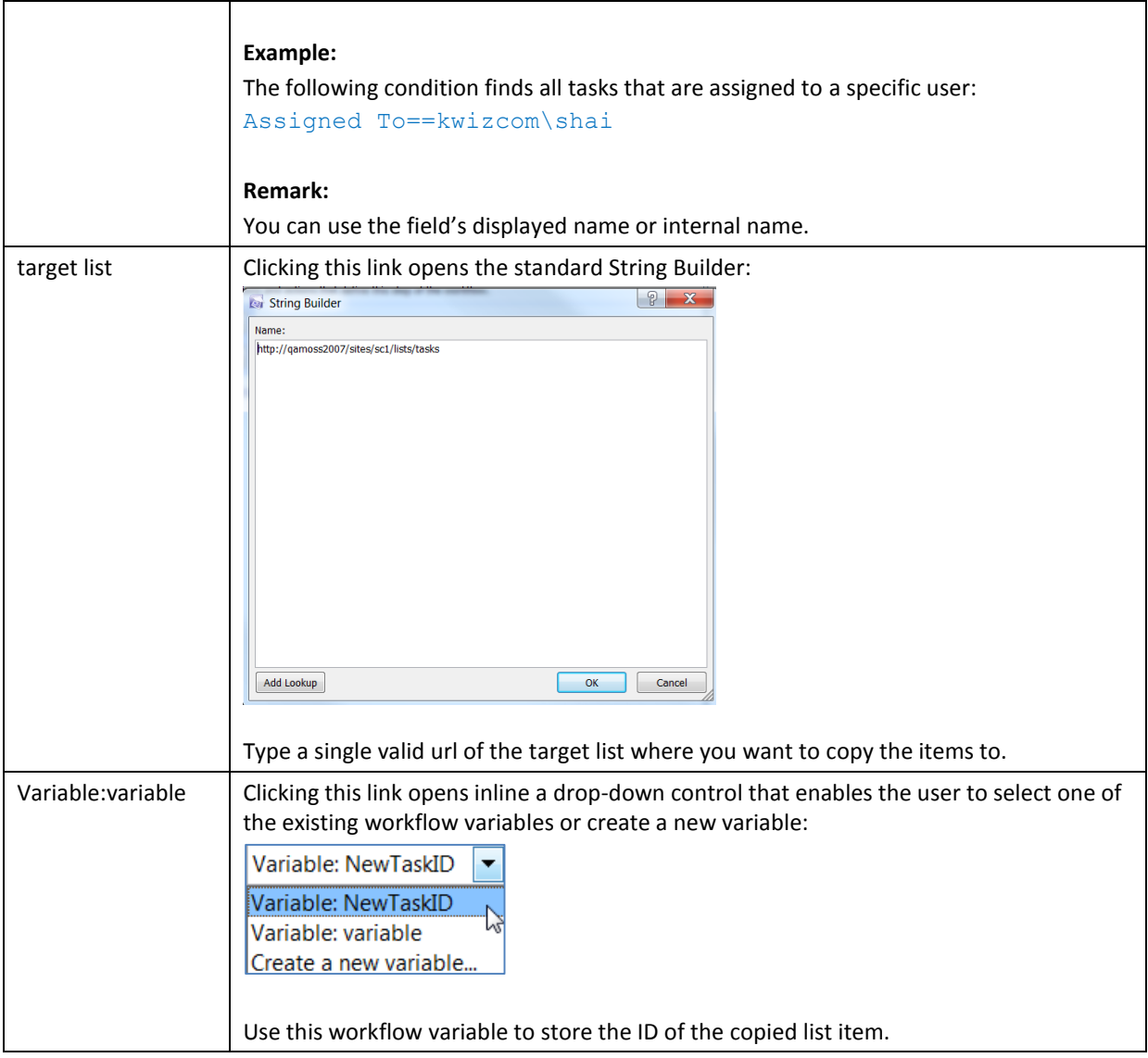

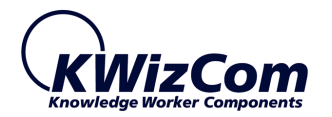

#### <span id="page-23-0"></span>GET REMOTE LOOKUP ACTIVITY

When adding the activity in SharePoint Designer, the following UI appears:

Get from source list the field's value where condition, into Variable:variable

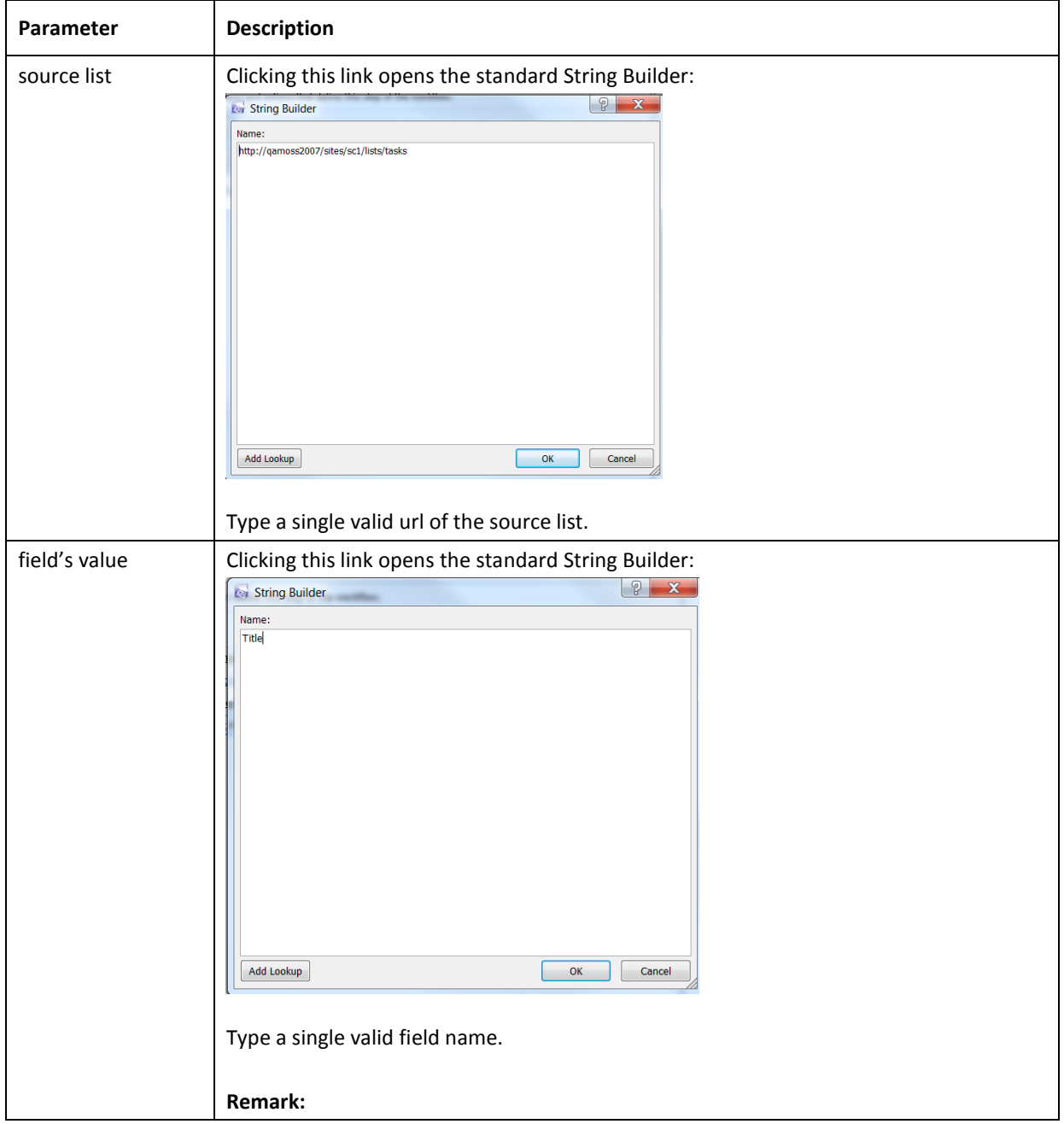

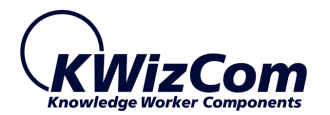

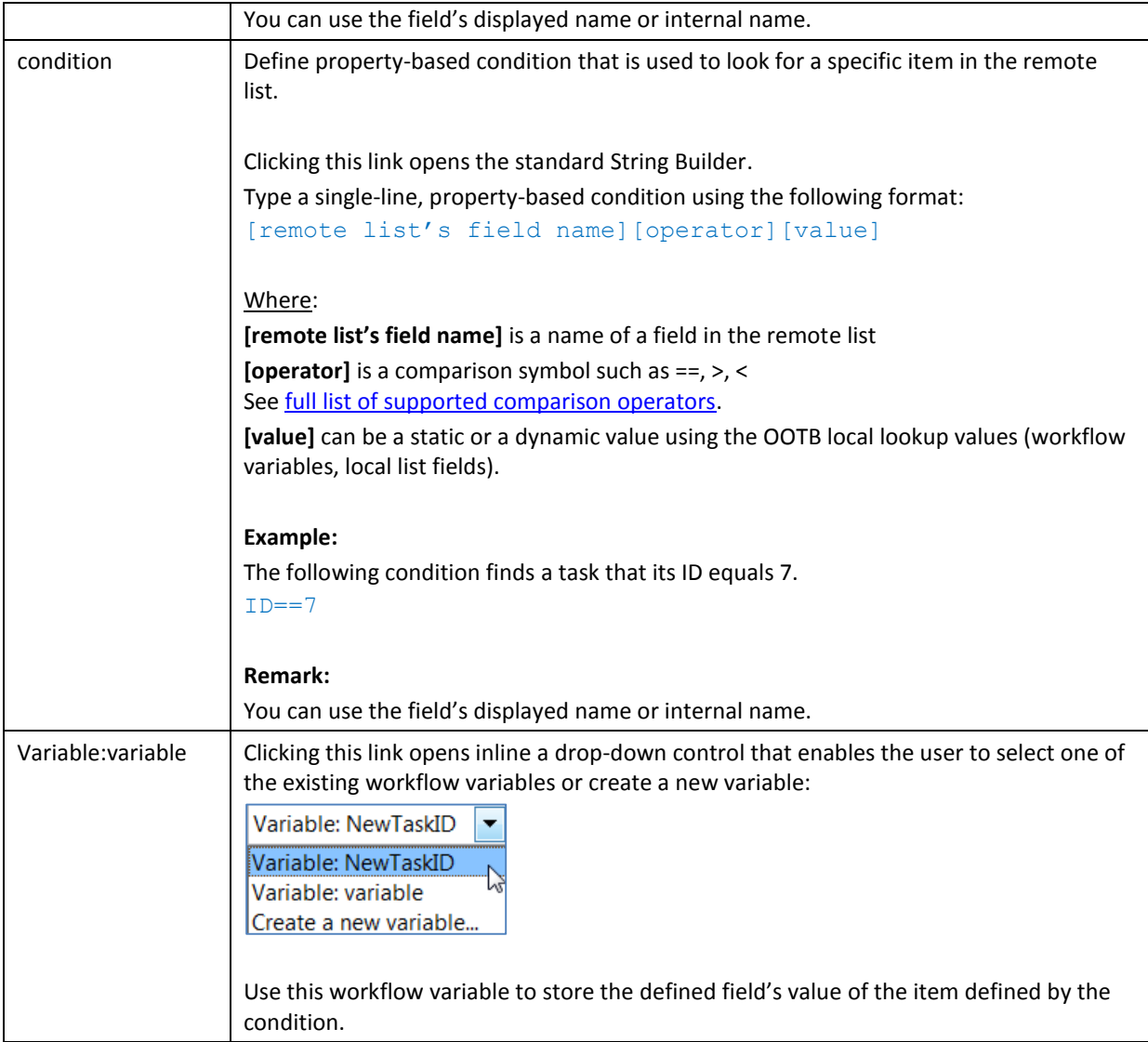

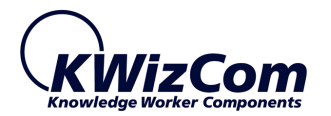

#### <span id="page-25-0"></span>CONVERT URL TO PDF ACTIVITY

When adding the activity in SharePoint Designer, the following UI appears:

Convert URL to PDF, Save in Library/Folder URL, target file original name/title.pdf

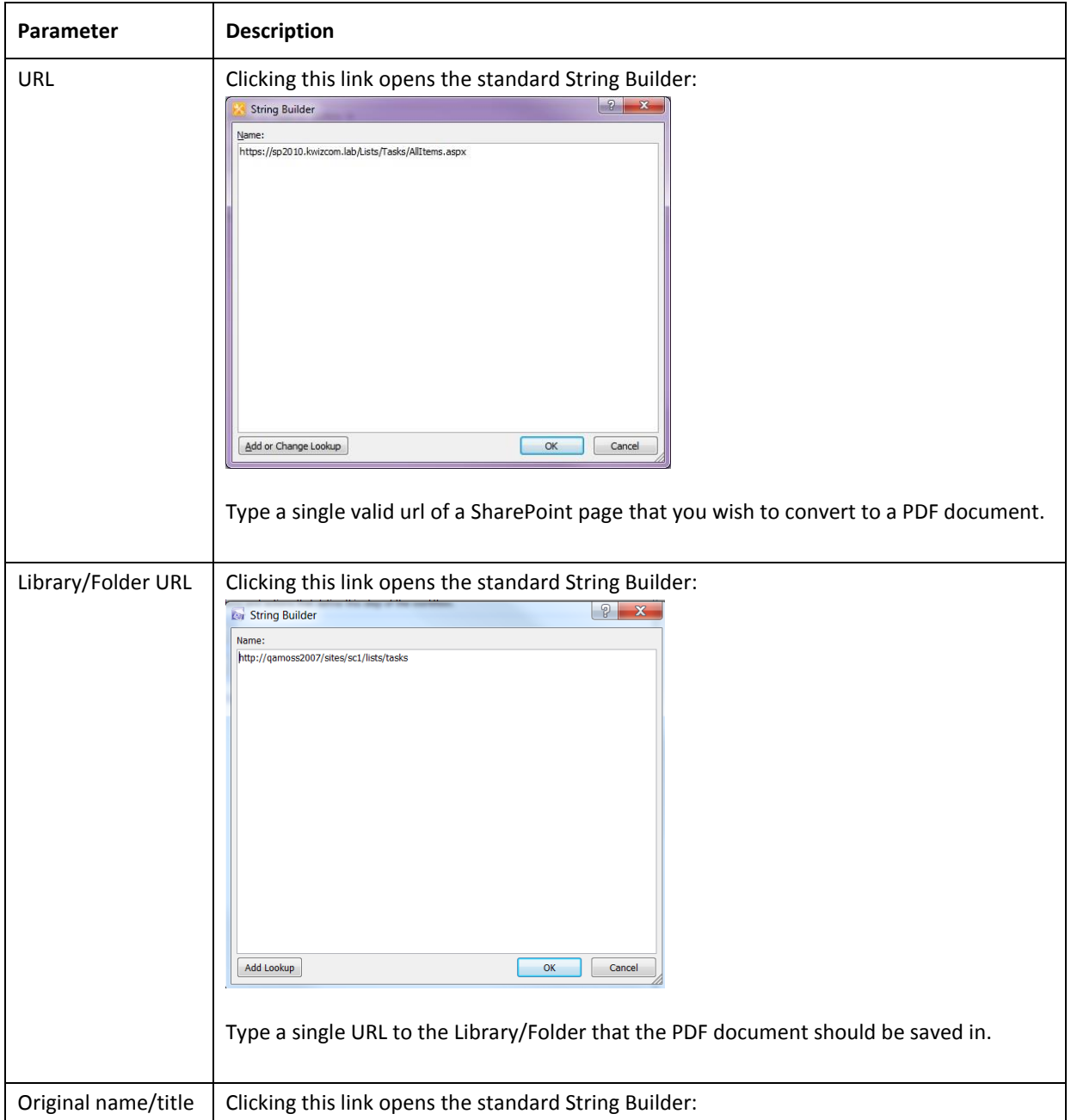

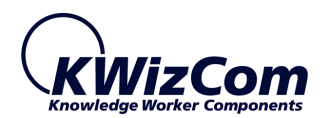

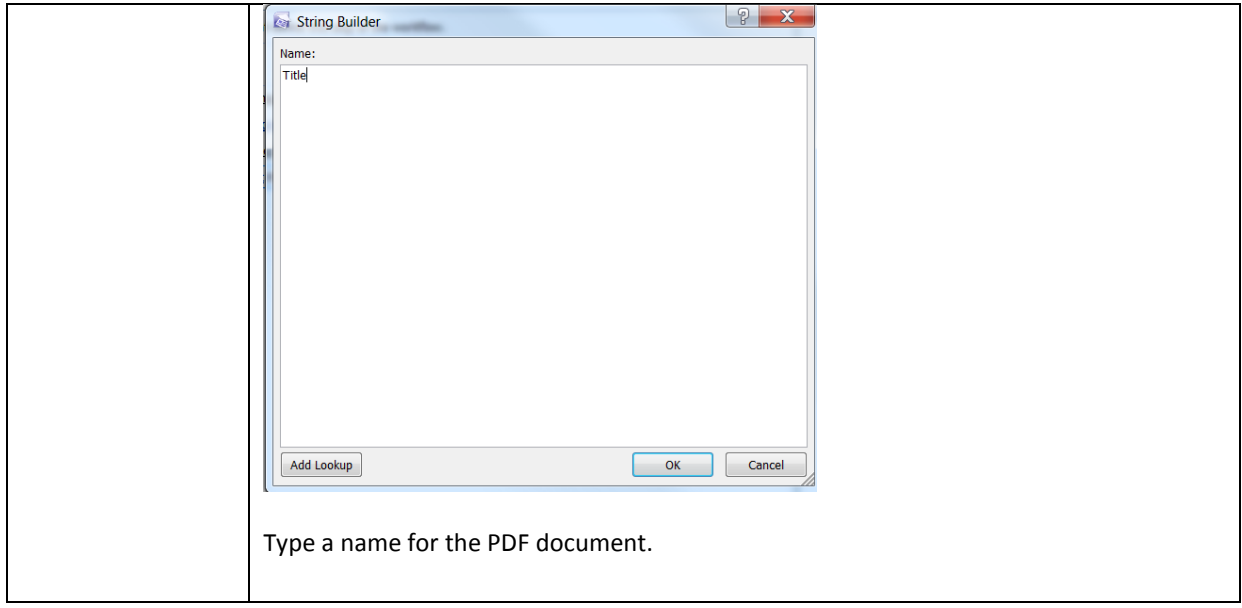

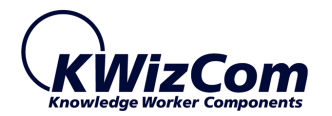

#### <span id="page-27-0"></span>CONVERT LIST ITEM TO PDF

When adding the activity in SharePoint Designer, the following UI appears:

Convert an item in this list, Save in Library/Folder URL, target file original name/title.pdf, Convert Properties, Print using Default Settings

**Note-** This activity currently doesn't support SharePoint list forms customized with InfoPath.

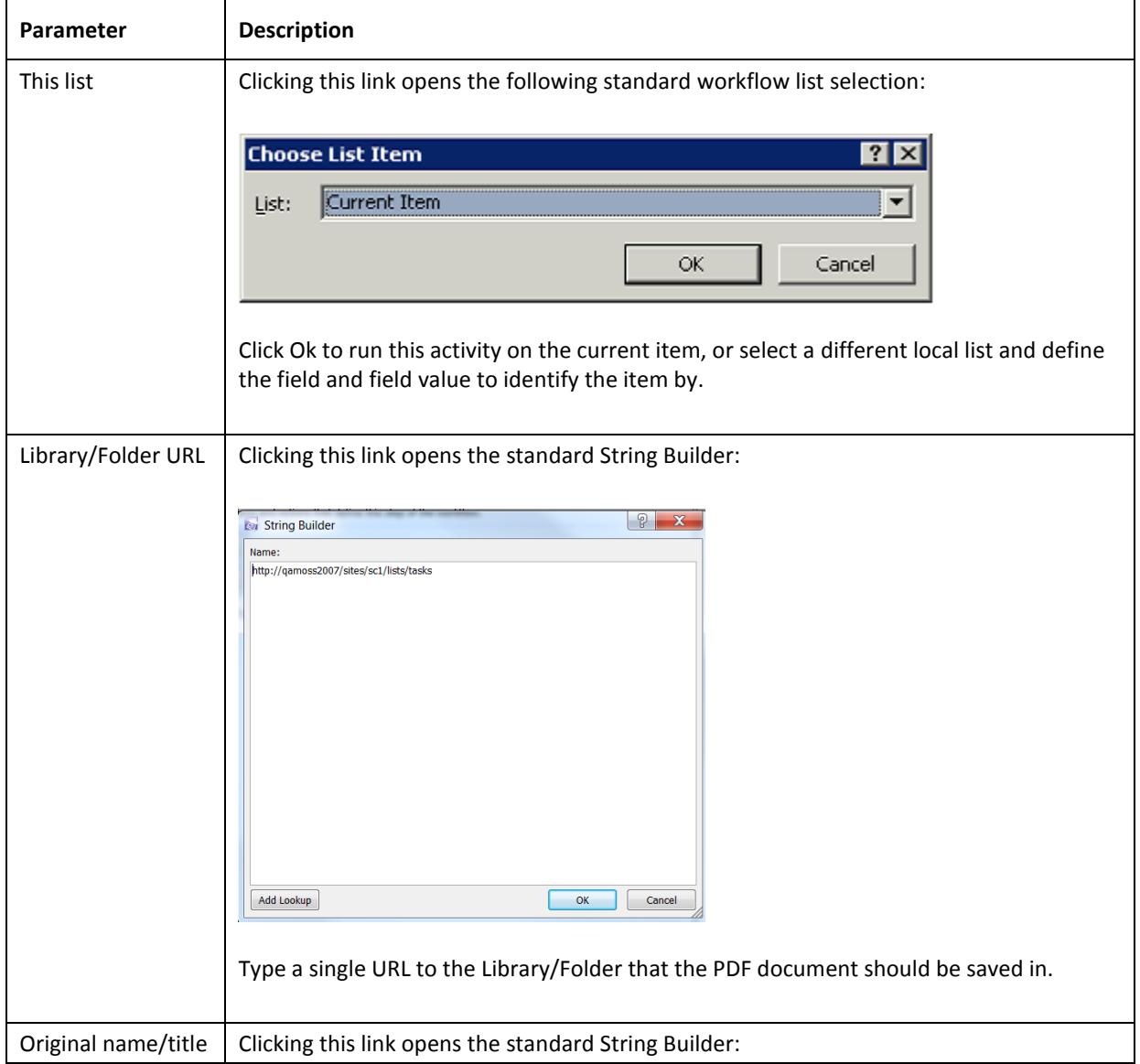

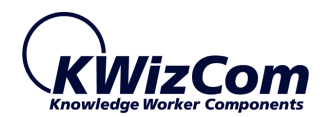

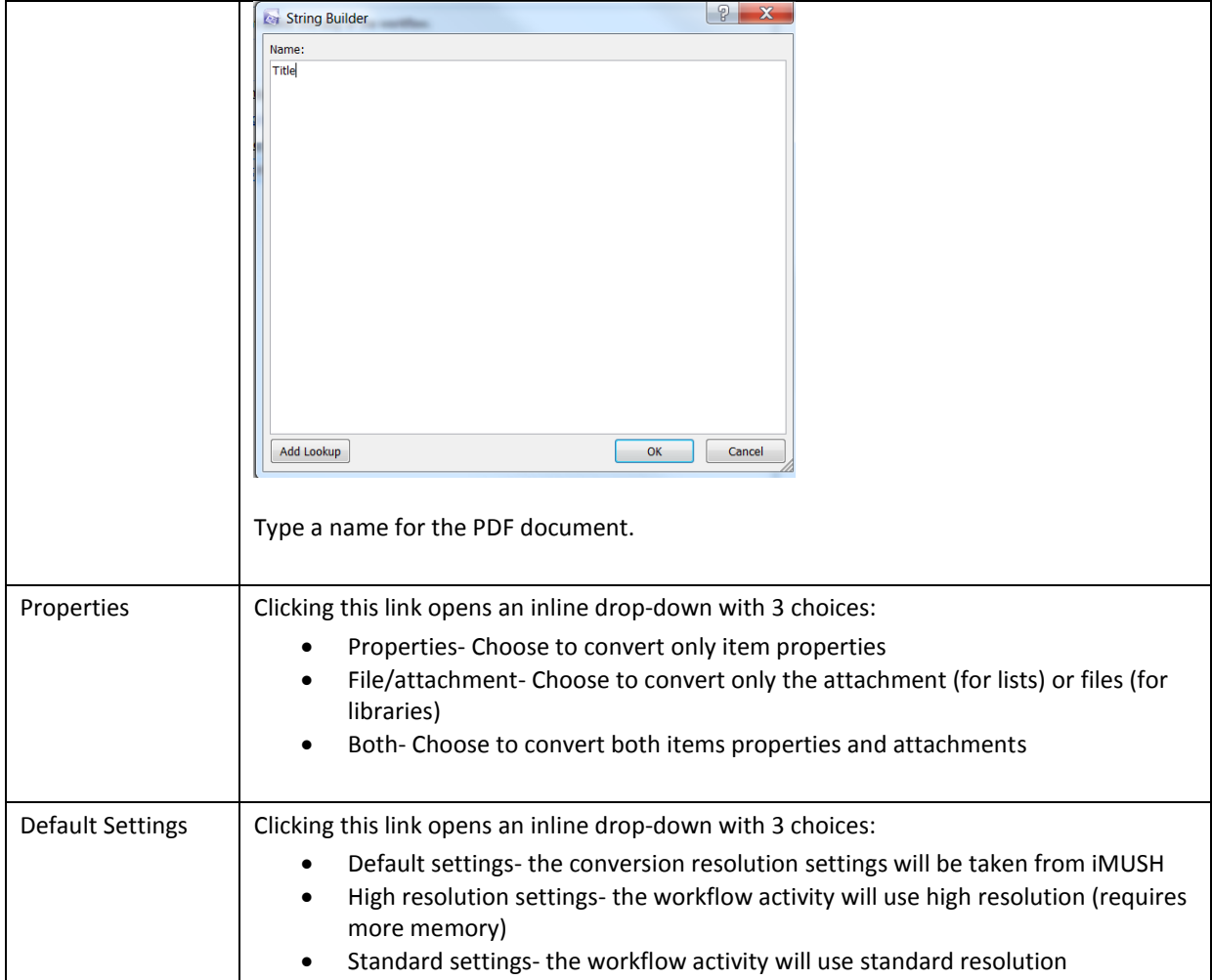

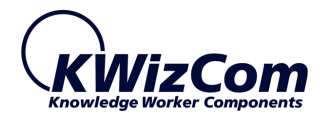

#### <span id="page-29-0"></span>CONVERT MULTIPLE LIST ITEMS TO PDF

When adding the activity in SharePoint Designer, the following UI appears:

Convert multiple items in this list, all items in default view, Save in Library/Folder URL, target file original name/title.pdf, Convert Properties, Print using Default Settings

**Note-** This activity currently doesn't support SharePoint list forms customized with InfoPath.

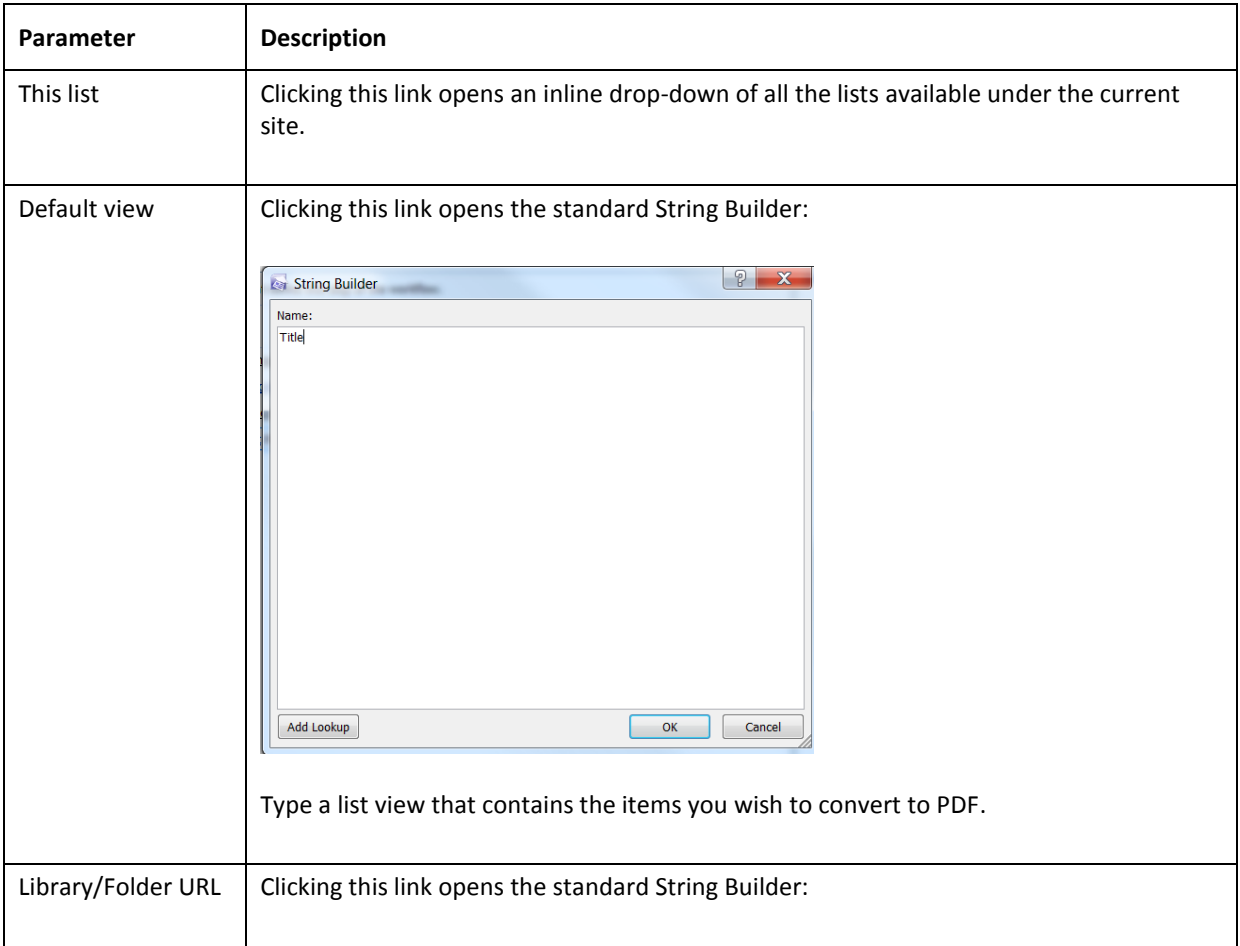

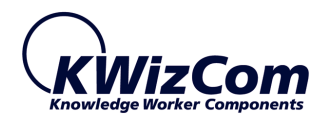

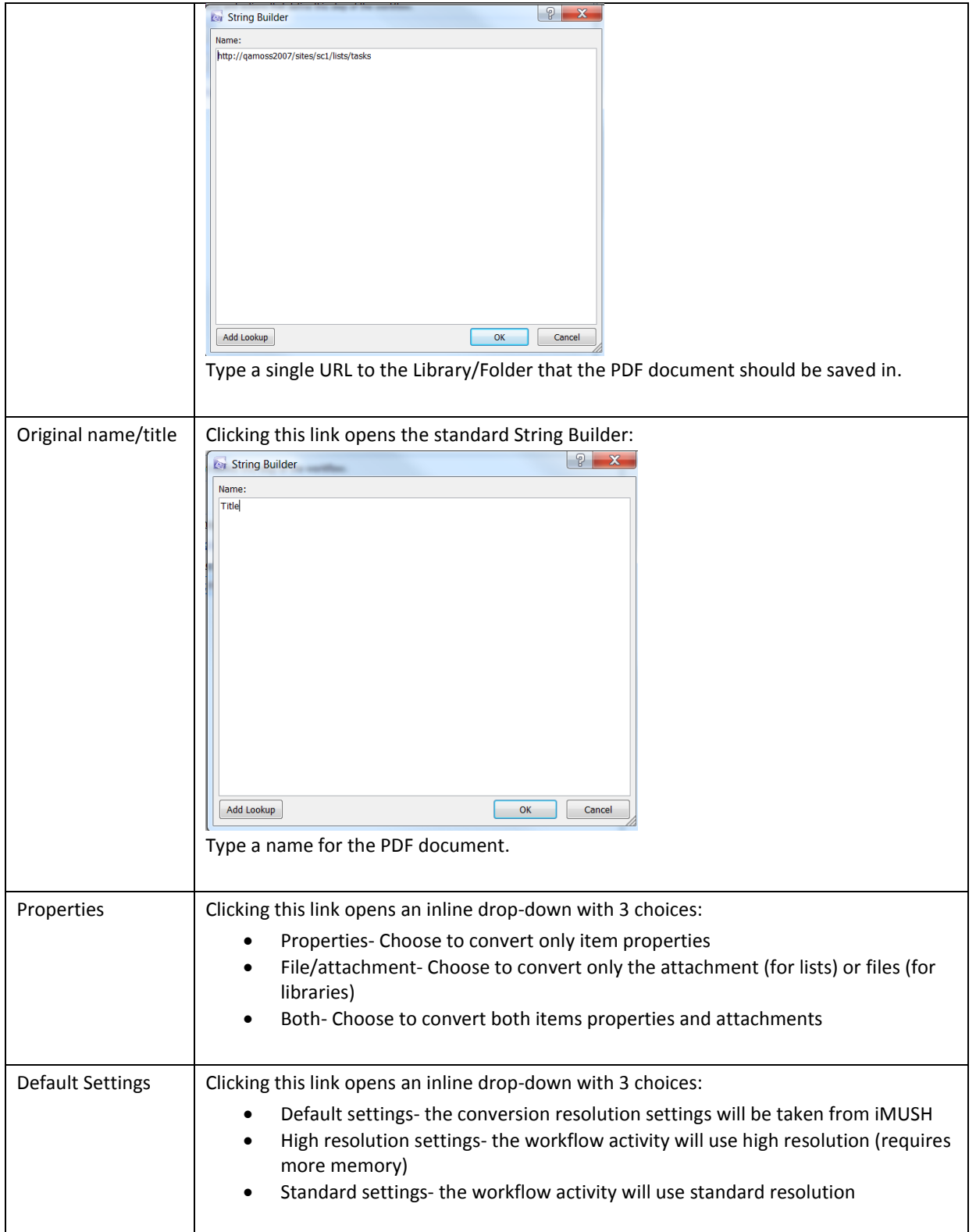

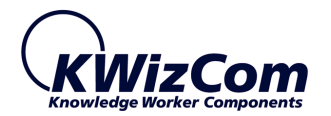

#### <span id="page-31-0"></span>CONVERT INFOPATH FORM TO PDF

When adding the activity in SharePoint Designer, the following UI appears:

Convert InfoPath form in this list, Save in Library/Folder URL, target file original name/title.pdf, Convert Properties, Print using Default Settings, Use default view

**Note-** This activity currently doesn't support SharePoint list forms customized with InfoPath.

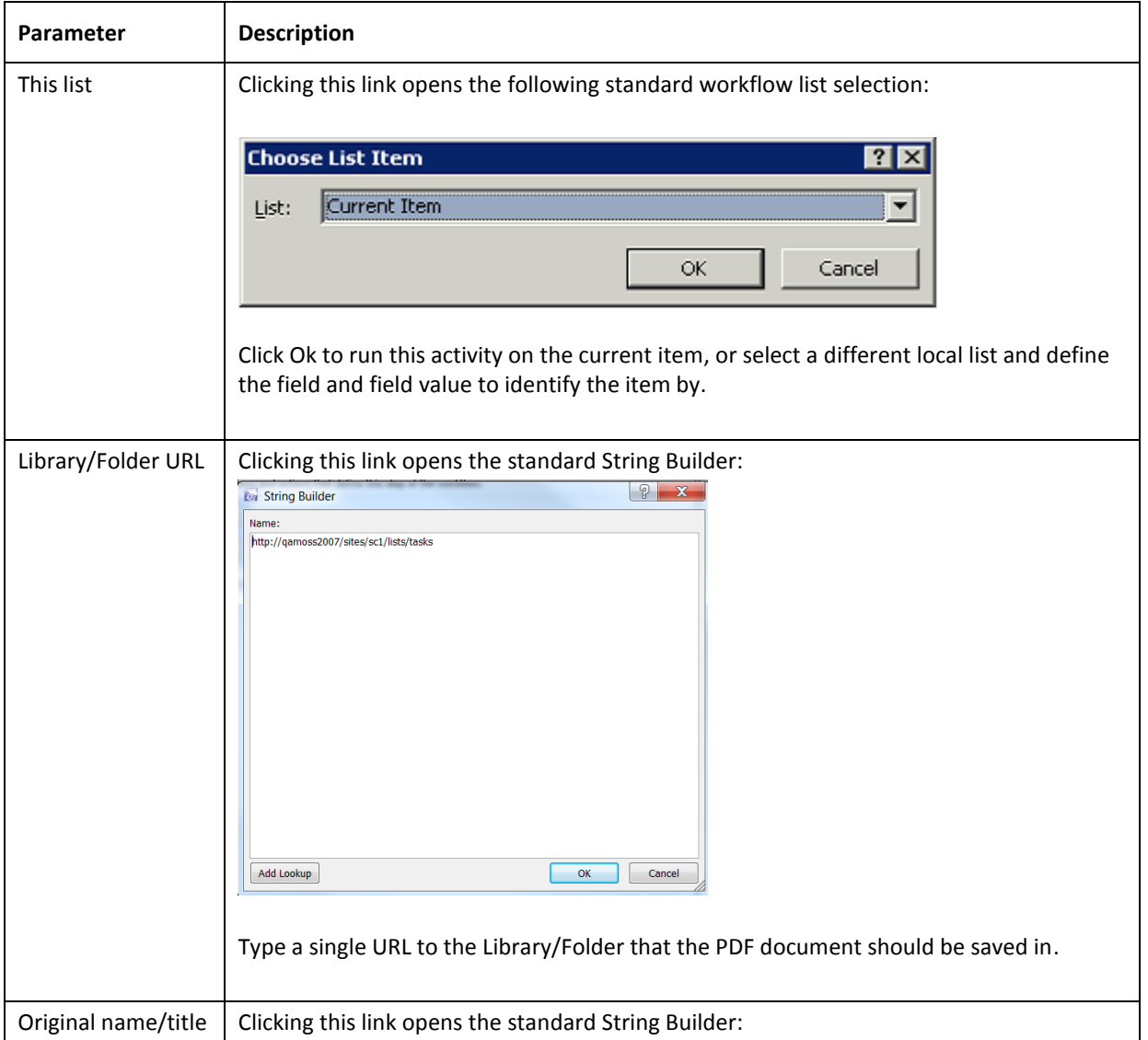

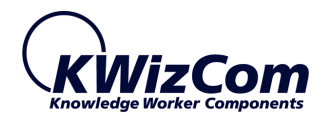

<span id="page-32-0"></span>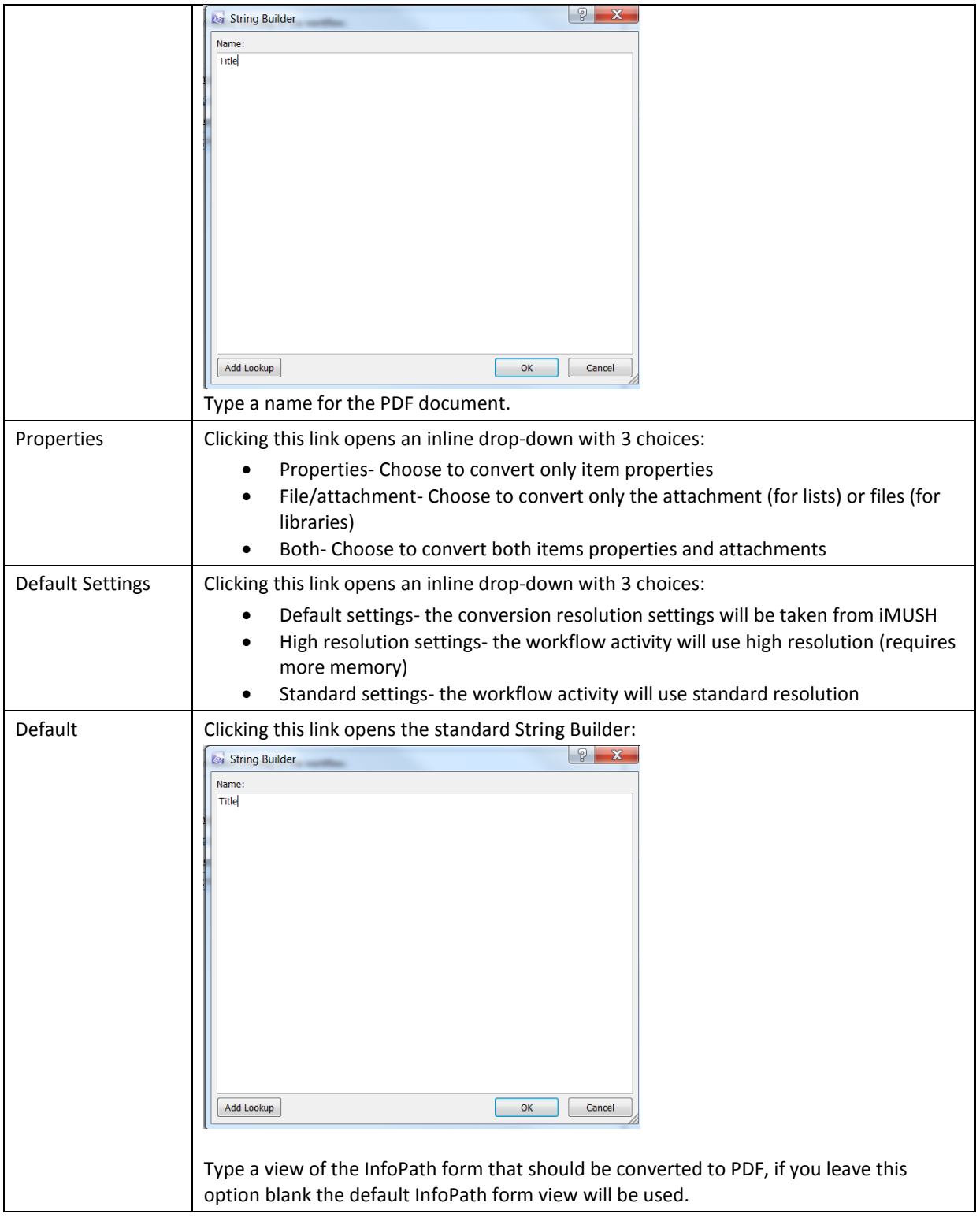

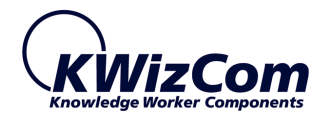

#### <span id="page-33-0"></span>SUPPORTED COMPARISON OPERATORS

Whenever you click a condition link in SharePoint Designer, you are required to type some property-based condition that is used by the workflow activity to find list item/s. The found items are then processed by the workflow activity (Update, Delete, Copy etc.).

A condition is a single-line string of the following format:

#### [field name][operator][value]

The following comparison operators are supported:

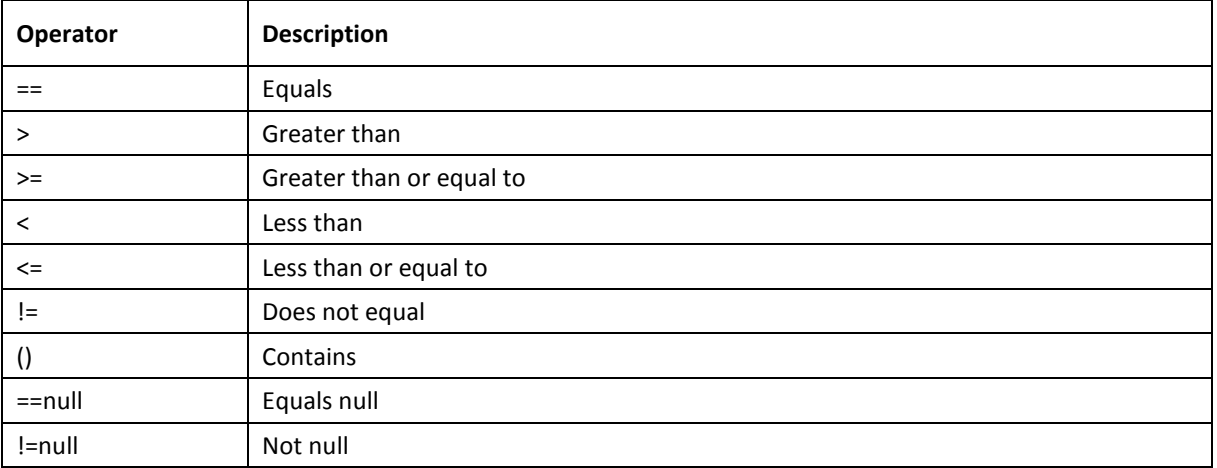

#### **Usage example:**

#### **Comparing Date field:**

- Due Date>11/11/2011
- Due Date==11/11/2011

#### **Comparing Text field:**

• Title () SharePoint

#### **Comparing Number field:**

- %Complete==40%
- %Complete==0.4
- Number != 20

#### **Comparing Currency field:**

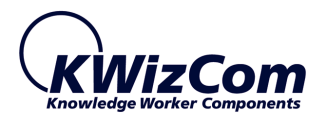

- Cost==\$100
- $\bullet$  Cost<10,000

#### **Comparing User field:**

- Assigned To==mydomain\user1
- Assigned To==mydiomain\user1;mydomain\user2 **(when a user field is configured to allow multi-user)**
- Assigned To==user@kwizcom.com **(you can also use email addresses)**

Testboolean==1

**Comparing Boolean field:**

- Testboolean==yes
- Testboolean==0
- Testboolean!=no
- Testboolean==false
- Testboolean!=true

#### **Comparing Choice field:**

• ChoiceField==Choice1

#### **Comparing Multi-Choice field:**

Multichoicefield==Choice1;Choice2;Choice3

**IMPORTANT: choice values must not include the ";" character.**

#### **Comparing Lookup field:**

LookupField==LookupValue1

#### **Comparing Multi-Lookup field:**

MultiLookupField== LookupValue1; LookupValue2; LookupValue3

**IMPORTANT: Lookup values must not include the ";" character.**

#### **Comparing Note field:**

Description()test **(finds items where Description field contains the string "test")**

**IMPORTANT: Since a Note field may contain html, simple comparison to the visible value won't work. Therefore you'd better use the () operator (contains).**

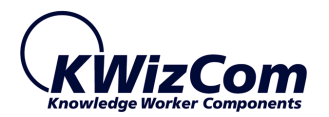

#### <span id="page-35-0"></span>SUPPORTED DATE TOKENS

The following tokens are supported inside a condition sentence when comparing to a Date field or when updating a Date field's value:

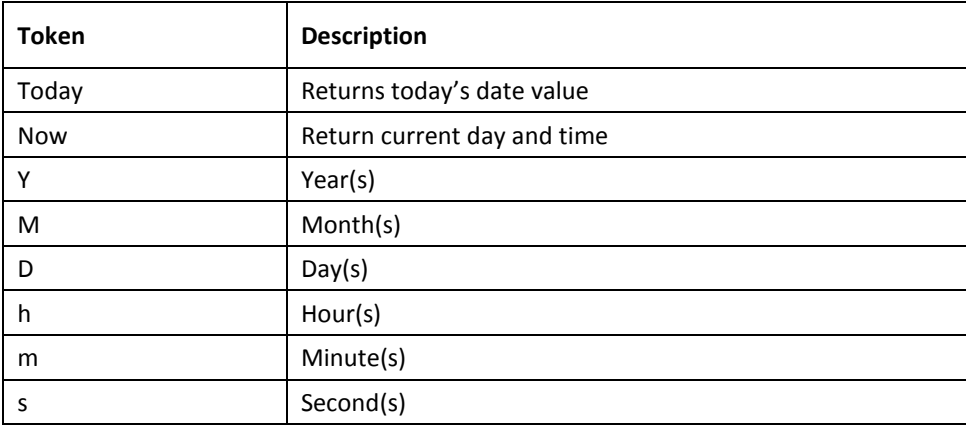

#### **Usage example:**

- Due Date>=Today+1D
- Due Date<=Today-3M
- Expires!=Now+5h
- Expires<=Now+5D-10h

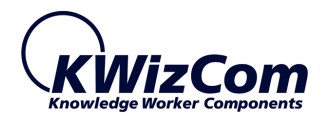

<span id="page-36-0"></span>**FAQ**

#### <span id="page-36-1"></span>DO I HAVE TO INSTALL ANYTHING ON MY COMPANY'S PCS?

No. The product is a server installation. Once installed on the server, it can be used from any client-PC connected to it.

#### <span id="page-36-2"></span>I RAN THE WORKFLOW BUT NOTHING HAPPENED, WHAT'S WRONG?

Check the workflow history log for any reported errors. Errors may occur due to wrong workflow parameters or insufficient permissions to run the workflow.